Ö 施施

|時に設定すること|

はじめに設定すること利用者様

 $\mathbb{Z}$ 

照明を操作するには利用者様

Ö

"その他の設定手順·各,施工(設定)業者様/

"各種設定方法様"

 $\blacktriangle$ 困っ

たときはっ

 $\overline{b}$ 

192.168.3

week

 $rac{1}{2}$ 

# **登録をはじめる前に 無線アダプタサポートツールのご紹介**

無線アダプタサポートツール(無線アダプタの設定画面)にアプリやブラウザからアクセスすると、各種確認ができます。 スイッチ(受信器)をボタンで登録する際は、サポートツール内【施工ツール】の「機器登録」機能を使うと便利です。 無線アダプタを各種登録モードに切り替えたり、スイッチ(受信器)の登録状況を確認することができます。

# 無線アダプタサポートツールの表示方法

- **1 無線アダプタと無線ルーターを LANケーブルで接続する**
- **2 無線ルーターにスマートフォンを 無線接続する**
	- **●スマートフォン、無線ルーターの設定・ 接続については、それぞれの機器の説 明書を参照してください。**
	- **●PCのブラウザでも表示可能です。**

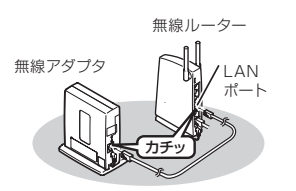

**3 アプリ「スイッチアプリ」で、サポートツールを開く**

## **❶アプリ「スイッチアプリ」を起動する**

**<サポートツールの開きかた>**

■ご注意 | iOS14以降では、ローカルネットワーク の許可が必要になります。許可していない場合、 「スイッチアプリ」で無線アダプタの画面を開く ことができません。

### **❷【施工設定をする】をタップする**

 $\overline{a}$ 

**❸【無線アダプタ設定画面を開く】をタップすると ブラウザが立ち上がり、無線アダプタサポート ツールが表示されます。**

無線アダプタのIPアドレスが分かる場合は、その IPアドレスをブラウザに入力すると、サポートツール を開くことができます。(無線アダプタは出荷時 「DHCPを使用する」設定になっています。)

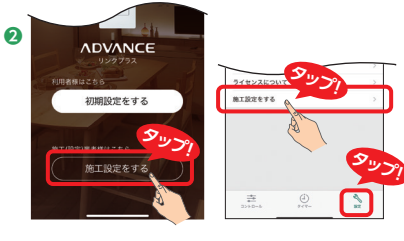

### $m - m \phi$ **❸** 。<br>fi規で施工(いえを作成する) **検工の終き/追加で検工** 設定履歴の確認(PDF) **タップ!** 常後の動作確認/一時料 <br>無線アダプタ設定画面を開く

■ 設定 ………………… 無線アダプタの設定項目

機能紹介

# ■ 登録情報 ··························· **<「機器」タブ>**

各スイッチの制御(点灯/消灯/調光)・状態取得・ 動作の確認をすることができます。

### **❶無線アダプタとスイッチアプリへのスイッチ登録数の 確認ができます。**

 ・スイッチ登録数:無線アダプタへ登録されている スイッチ(受信器)の数

 ・サーバー登録数:スイッチアプリを通してサーバー上の「いえ」へ 登録されているスイッチ(受信器)の数

> 確認 無線アダプタとスイッチの

登録情報が一致していません。

登録しているスイッチを確認 して一致させてください。

○ 次回からこのダイアログ

閉じる

### **❷各スイッチ(受信器)の制御(点灯/消灯)**

 タップすると点灯し、再度タップ すると消灯します。

- **❸各スイッチ(受信器)の制御(調光)** タップすると調光画面へ 切り替わります。
- 各スイッチ(受信器)は、「スイッチアプリ」 で設定した名称で表示されます。

※「いえ」未登録時は「名称設定」がされて いないため、照明〇(〇数字が入ります) になります。

ポップアップが表示 場合 ▶ **P.58へ** 

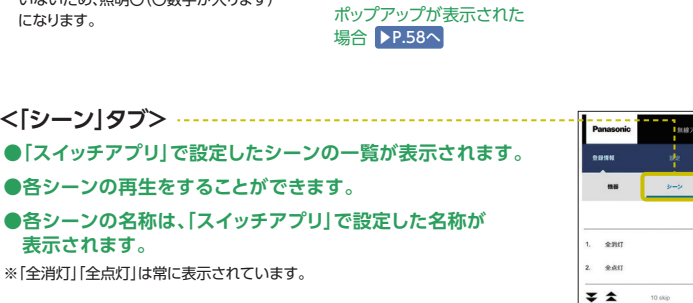

 $\frac{1}{20}$ 13.  $9.65$ 

.<br>.

主寝室スイッチ

前くする

d H

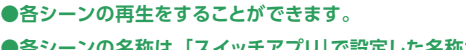

**<「シーン」タブ>**

**●各シーンの名称は、「スイッチアプリ」で設定した名称が 表示されます。**

※「全消灯」「全点灯」は常に表示されています。

**<「シーン内容」タブ>**

**●各シーンの動作内容を確認することができます。** 

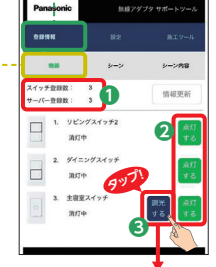

情報要

25%

明るくする

 $+25%$ 

 $\overline{1}$ 

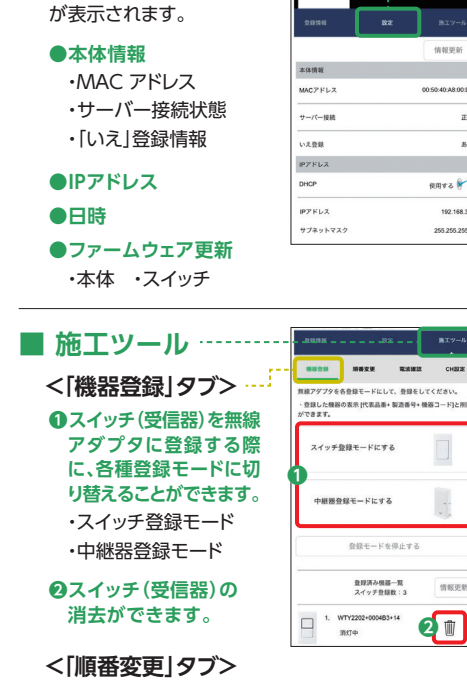

**●スイッチアプリ上でのスイッチ(受信器)の 表示順番を変更することができます。**

**<「電波確認」タブ>**

- **●登録した機器の電波到達確認をすることができます。**
- **<「CH設定」タブ>**

**●各スイッチ(受信器)に設定された無線チャンネルを 確認することができます。**

# ○使用前の弾備 ◆◆ 施工時に設定すること ■ はじめに設定すること ■ 照明を操作するには ◆ その他の設定事順音種設定法 ● ● ボタンで登録する 氺 ボタンで登録する「スイッチアプリ」を使わずに

H 貨料 縞